## **STAPPENPLAN FLEXWRAPP**

Werktijd werkt o.a. voor het digitaal ondertekenen van documenten met Flexwrapp. Hierdoor krijg je formulieren niet meer per post thuis gestuurd maar ontvang je deze digitaal en kun je deze ook digitaal ondertekenen. Scheelt tijd en geld! Ook kan de urenregistratie vanuit Flexwrapp worden gedaan echter dit gebruiken we niet bij al onze relaties. Pas al je hiervan op de hoogte wordt gesteld door ons geldt dit ook voor jou.

Deze uitleg gaat enkel over het aanmaken van een Flexwrapp account en het digitaal ondertekenen van formulieren. Heb je vragen? Neem contact met ons op!

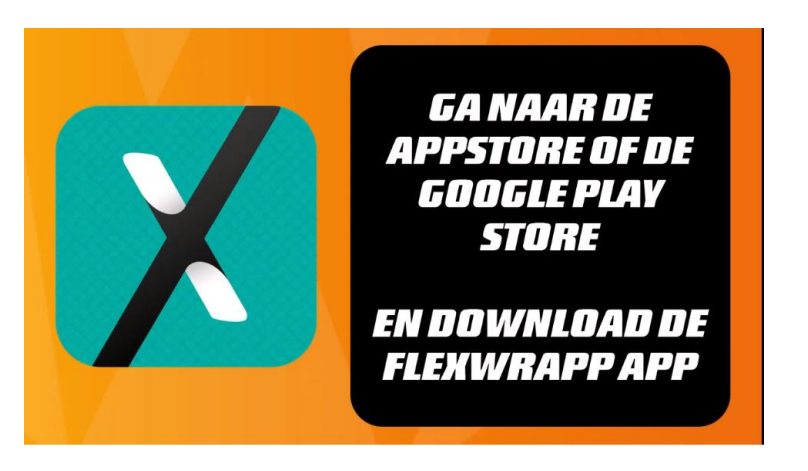

- 1. Je ontvangst een mail met een koppeling (link), klik hier op. Kun je niet op de link klikken met je muis? Kopieer de link dan en plak deze in de adresbalk.
- 2. Je komt in het volgende scherm:

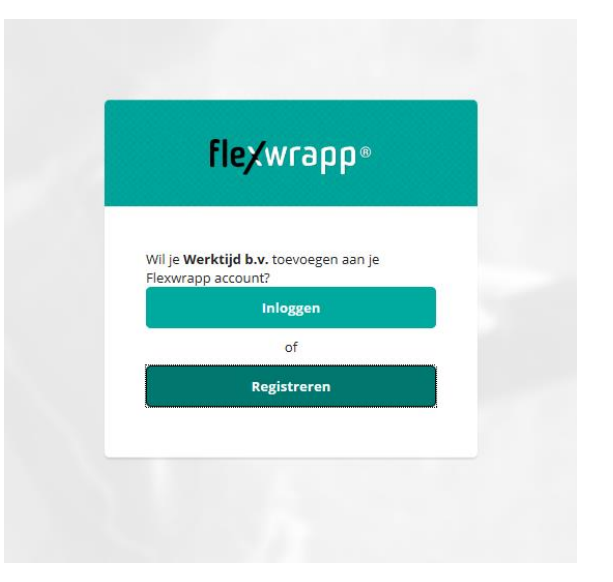

Registreer, of log in (als je al een account heb), en vul de volgende persoonsgegevens in en vink 'ja, ik ga akkoord…' aan en vervolgens op 'maak account aan'.

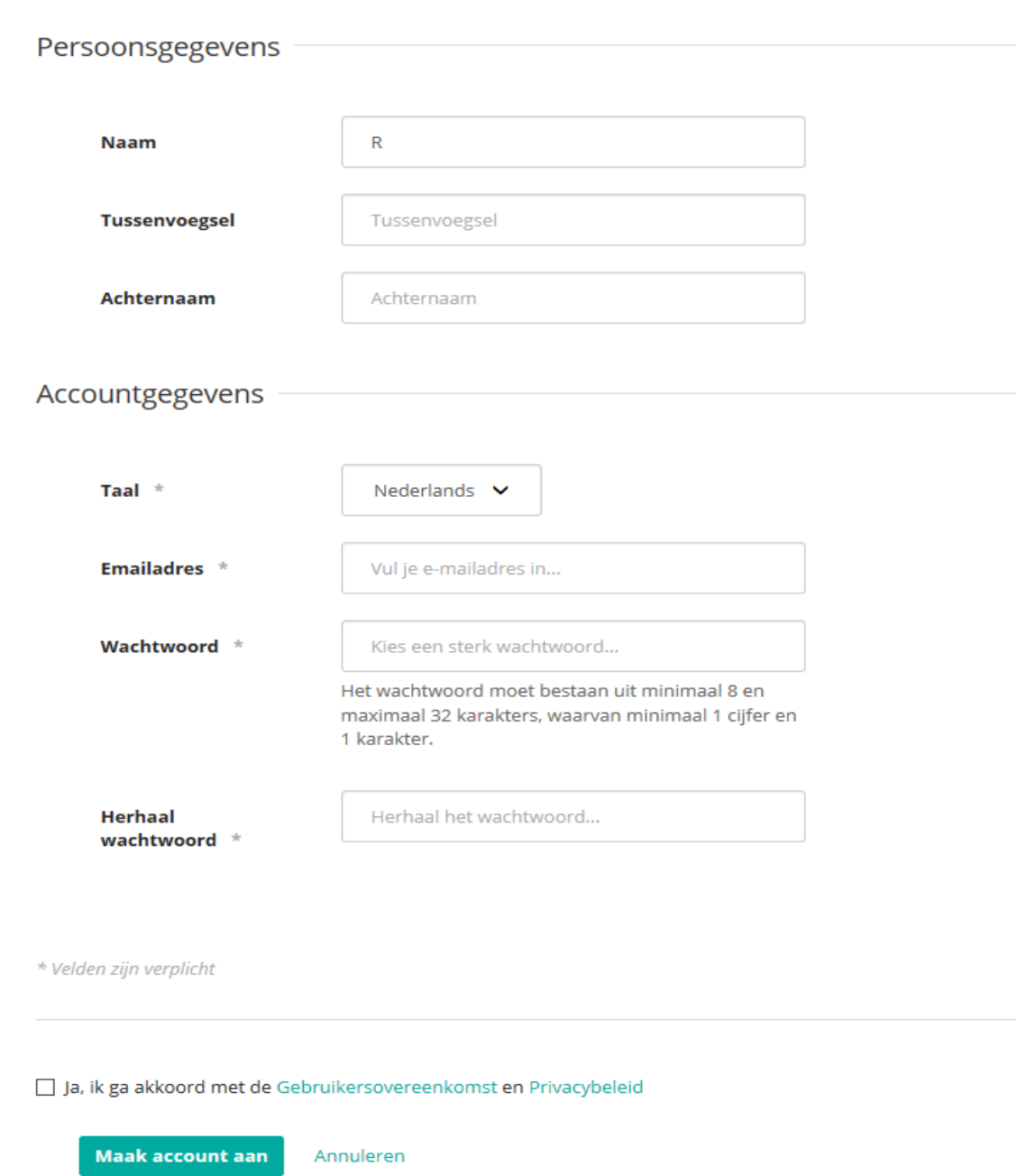

- 3. Je ontvangt nu opnieuw een mail met een link die je moet activeren. Klik hierop.
- 4. Je krijgt vervolgens een melding dat je account geactiveerd is. Je kan nu inloggen zowel via de app als via de website van Flexwrapp.

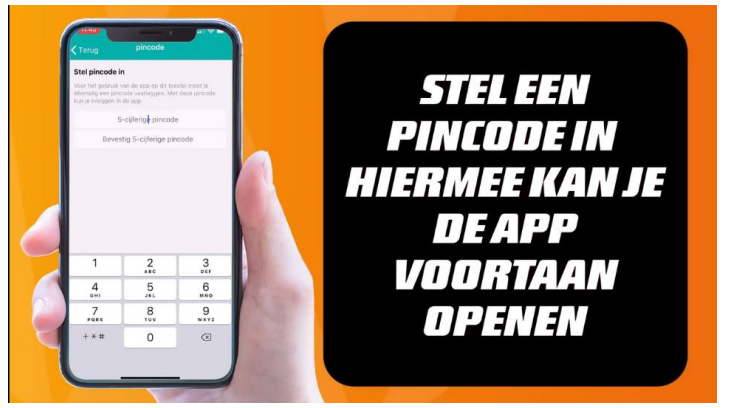

Onder het tabblad 'documenten' de documenten die je nog moet ondertekenen of inmiddels hebt ondertekend. Onder tabblad 'bureaus' staan de gekoppelde bureaus, het kan nl. zo zijn dat je voor meerdere uitzendbureaus werkt die gebruik maken van Flexwrap.

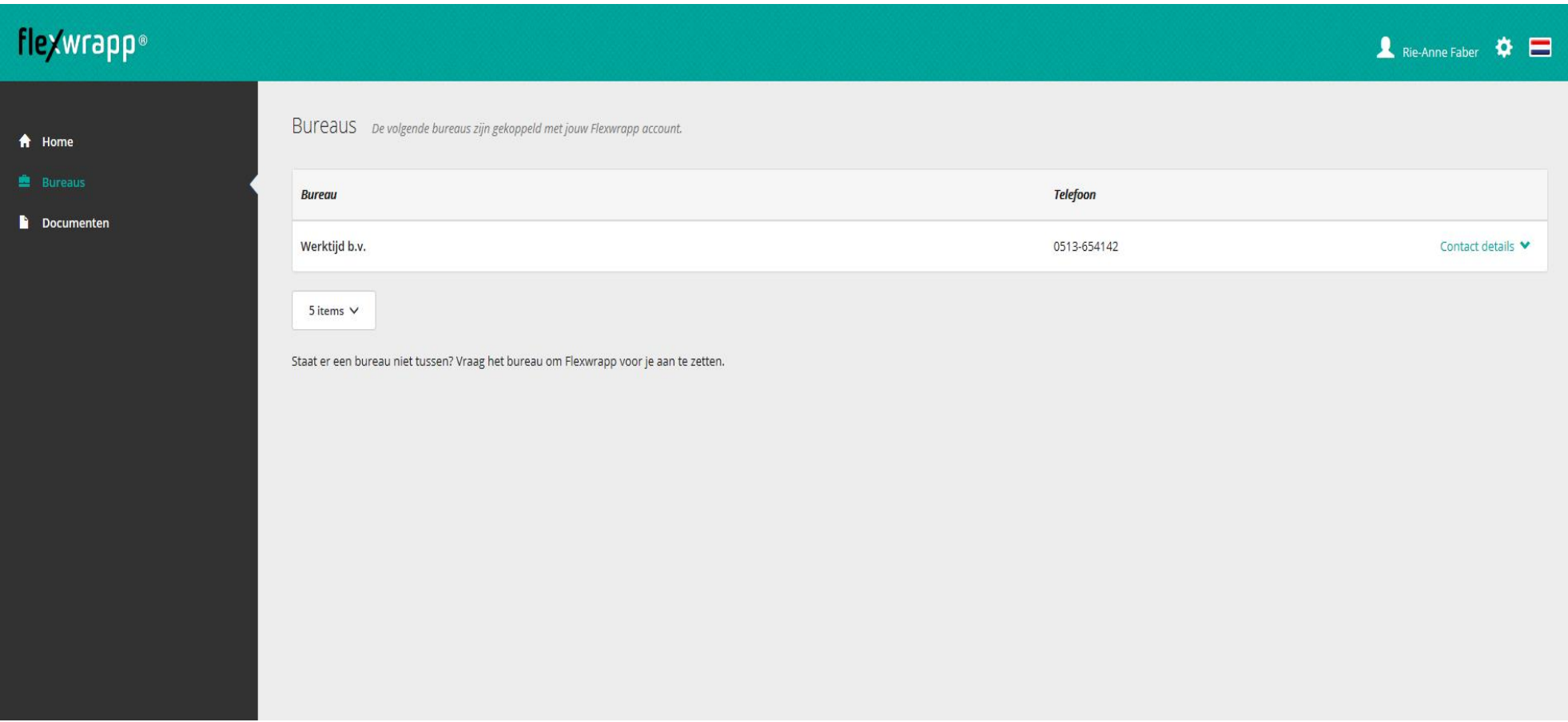

5. Je ontvangt per mail bericht zodra er een nieuw document klaar staat ter ondertekening.

Onder tabblad documenten ziet het er als volgt uit:

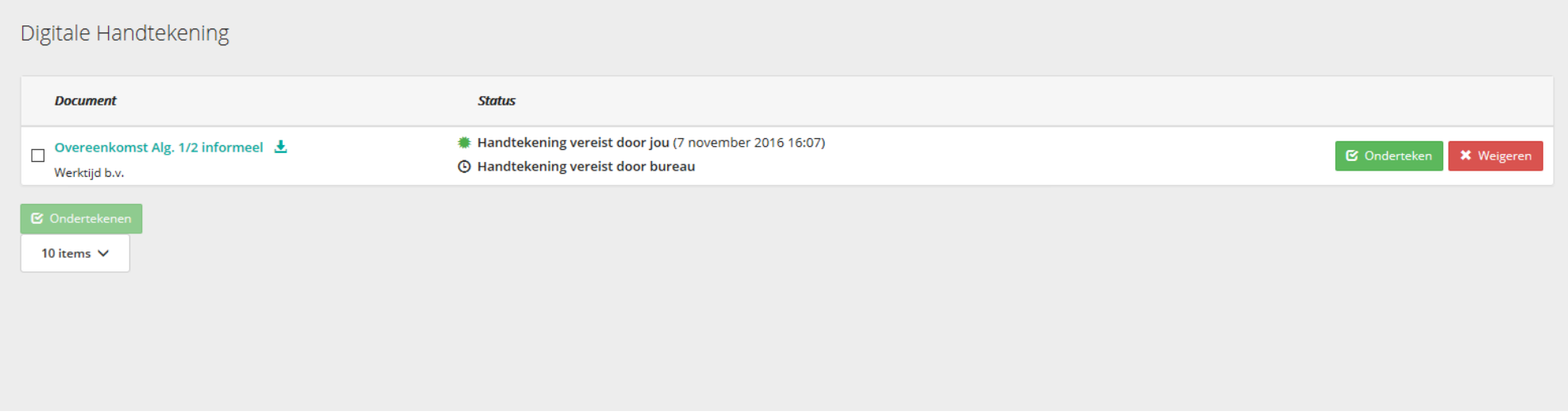

6. Je kan op het document klikken om het door te lezen. Ga je het document ondertekenen via de app, dan krijg je onderstaande te zien. Tik op inzien.

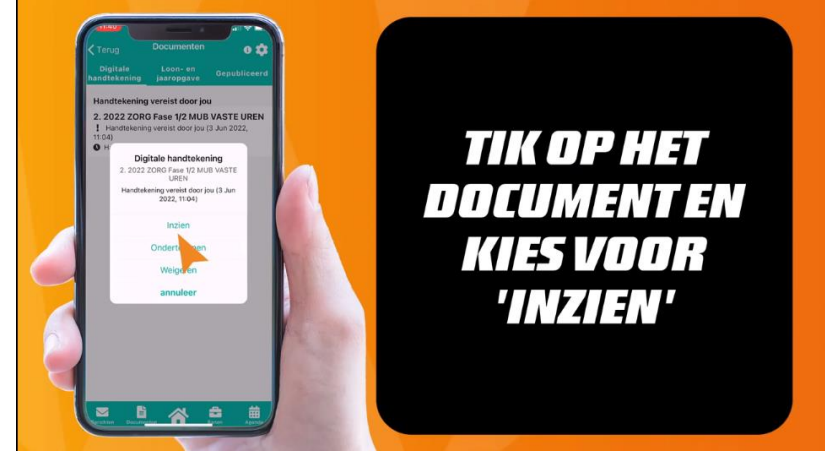

7. Vervolgens vink je deze aan en onderteken (groene button) of weiger (rode button) je het document. Je kan ook meerdere documenten in 1x ondertekenen door ze allemaal aan te vinken en onderaan op ondertekenen te klikken. Om te kunnen ondertekenen is een digitaal certificaat vereist. Vervolgens moet jee een wachtwoord aanmaken die je gebruikt voor het digitaal ondertekenen van het document. (TIP: gebruik hetzelfde wachtwoord als voor je Flexwrappaccount. Nadat je het wachtwoord bij ondertekening hebt ontvangen, ontvang je als extra beveiliging nog een sms op je telefoon. Deze moet je vervolgens invullen bij de tweestapsverificatie.